## 9.2 Add Tenure Information

**PURPOSE:** Use this document as a reference for assigning tenure information to Faculty in ctcLink.

**AUDIENCE:** HR Specialists and HR Administrators.

- You must have at least one of these local college managed security roles:
- ZC HR Employee Maintenance
- ZD HR Employee Maintenance VW
- ZZ HR Employee Maintenance

If you need assistance with the above security roles, please contact your local college supervisor or IT Admin to request role access.

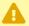

A Before starting this process make sure the employee has an active job data record in Workforce Administration (See QRG for Adding a New Employment **Instance**)

## **Add Tenure Information**

Navigation: Workforce Development > Faculty Events > Calculate Tenure > Create Tenure Data

- 1. The Create Tenure Data search page displays.
- 2. Enter the **Empl ID** (or fill in any of the criteria fields to perform your search).
- 3. Select Search.

9.2 Add Tenure Information Page 1

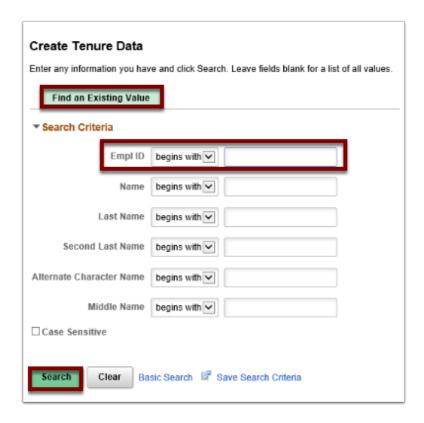

- 4. The **Create Tenure Data** page displays and defaults to the **Tenure Data** tab.
- 5. Click the **SetID** lookup icon and select the appropriate college value.
- 6. Select the appropriate **Tenure Home** department value from the drop-down menu (this is the Department from which the employee is receiving tenure).
- 7. Select a **Tenure Status** from the drop-down menu.
- 8. Select a **Home Rank** from the drop-down menu.
- 9. The **Track Start Date** defaults to today's date, change if applicable.
- The Change Date field should auto fill the date entered in the Track Start Date field, change if needed.
- 11. Select the appropriate **Change Reason**.
- 12. Enter/Select the Original Track Date (this is the date in which the tracking will begin).
- 13. Enter the **Mandatory Review Date**, if applicable.
- 14. Enter the **Granted Date**, if applicable.
- 15. Select the **Notes** link to add comments about this record.

1 You may receive a **WARNING MESSAGE** for any date(s) entered either 30 days in the past or 30 days in the future. Be advised that you can still proceed with saving your entry.

9.2 Add Tenure Information Page 2

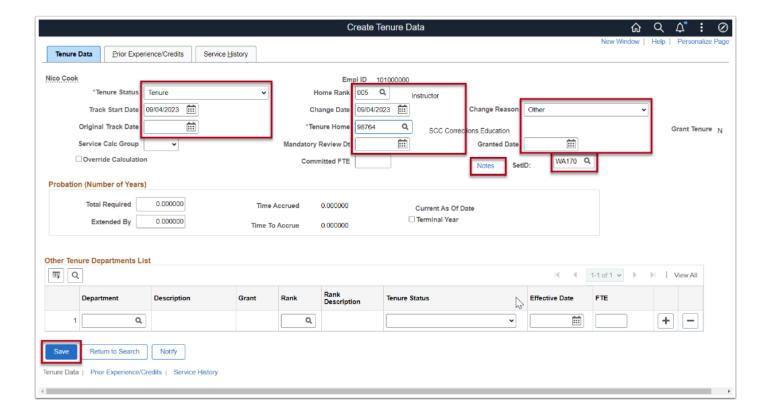

- 16. The **Tenure Notes** pagelet displays.
- 17. Add note.
- 18. Select **OK** to go back to the **Tenure Data** page.
- 19. The Tenure Data page displays.
- 20. Select Save.

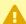

The **Prior Experience/Credits** tab, and **Service History** tabs are currently not being used.

To Add/Update the Tenure Record, override the previous entry in the appropriate fields (i.e. Tenure Status, Home Rank, Track Start Date)

Process complete.

## **Video Tutorial**

The video below demonstrates the process actions described in steps listed above. There is no audio included with this video. Select the play button to start the video.

9.2 Add Tenure Information Page 3

## **Video Tutorial via Panopto**

View the link to **Add Tenure Information**. This link will open in a new tab/window.

9.2 Add Tenure Information Page 4